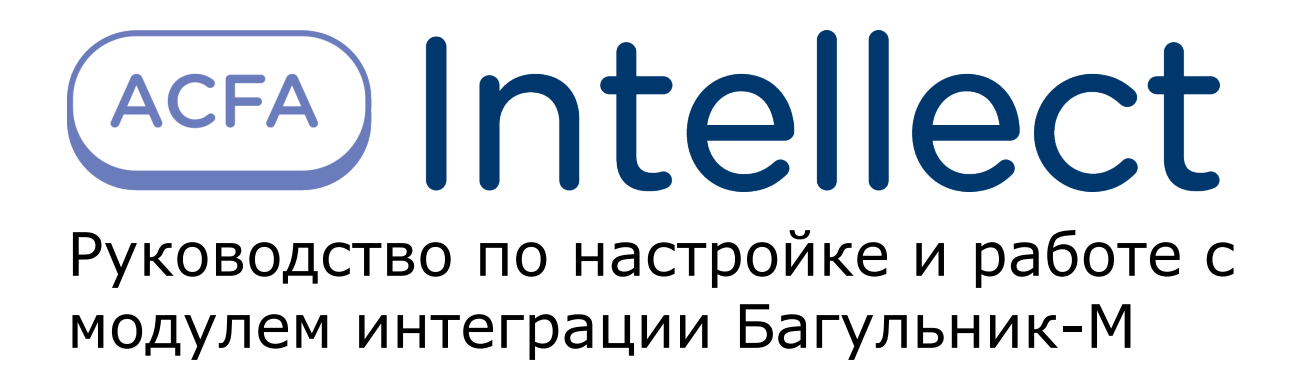

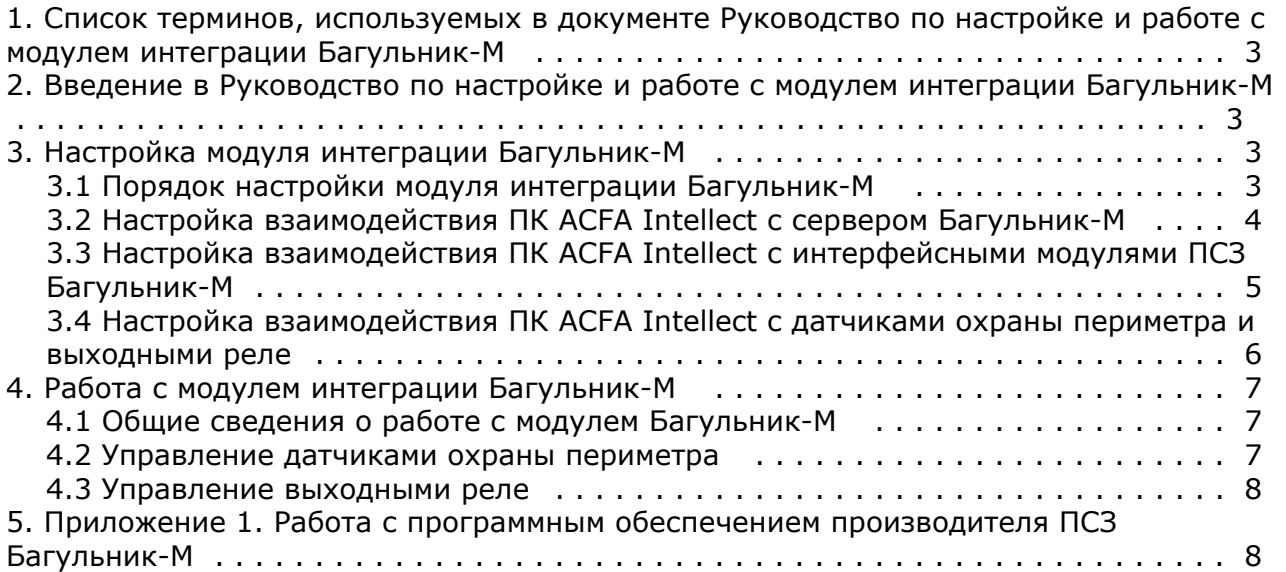

# <span id="page-2-0"></span>**Список терминов, используемых в документе Руководство по настройке и работе с модулем интеграции Багульник-М**

Периметральная системы защиты (*ПСЗ*) – программно-аппаратный комплекс, предназначенный для осуществления контроля и защиты периметра.

Объект **Багульник-М** – объект модуля интеграции, обеспечивающий взаимодействие ПК *ACFA Intellect* с сервером *Ба гульник-М*.

Сервер *Багульник-М* – компьютер с установленным серверным программным обеспечением *ПСЗ Багульник-М*.

Объекты **Вход** – объекты модуля интеграции, обеспечивающие взаимодействие ПК *ACFA Intellect* с датчиками и шлейфами *ПСЗ Багульник-М*.

Объекты **Выход** – объекты модуля интеграции, обеспечивающие взаимодействие ПК *ACFA Intellect* с реле *ПСЗ Багул ьник-М*.

Примечание. Более подробные сведения о выходных реле приведены в официальной справочной документации ПСЗ Багульник-М.

Объекты **Устройство Багульник** – объекты модуля интеграции, обеспечивающие взаимодействие ПК *ACFA Intellect* с интерфейсными модулями *ПСЗ Багульник-М*, предназначенными для построения распределённой системы сбора и обработки информации, решающей задачи по усилению охраны периметров объектов различного назначения.

# <span id="page-2-1"></span>**Введение в Руководство по настройке и работе с модулем интеграции Багульник-М**

#### **На странице:**

- [Назначение документа](#page-2-4)
- [Общие сведения о модуле интеграции](#page-2-5) [«Багульник-М»](#page-2-5)

### <span id="page-2-4"></span>**Назначение документа**

Документ *Руководство по настройке и работе с модулем интеграции Багульник-М* является справочно-информационным пособием и предназначен для специалистов по настройке и операторов модуля *Багульн ик-М*.

В данном Руководстве представлены следующие материалы:

- 1. назначение периметральной системы защиты ПК *ACFA Intellect*;
- 2. общие сведения о модуле интеграции *Багульник-М*;
- 3. настройка модуля интеграции *Багульник-М*;
- 4. работа с модулем интеграции *Багульник-М*.

#### <span id="page-2-5"></span>**Общие сведения о модуле интеграции «Багульник-М»**

Модуль интеграции *Багульник-М* является компонентом *ПСЗ*, реализованной на базе ПК *ACFA Intellect*, и предназначен для обеспечения взаимодействия *ПСЗ Багульник-М* с ПК *ACFA Intellect* (мониторинг, управление).

Поскольку конфигурация *ПСЗ Багульник-М* закладывается производителем (ООО «АГ Инжиниринг») в индивидуальном порядке, конфигурировать данную систему невозможно, в том числе и в ПК *ACFA Intellect*.

#### **Примечание.** ന

Подробные сведения о ПСЗ Багульник-М приведены в официальной справочной документации по данной системе.

Перед настройкой модуля интеграции *Багульник-М* необходимо установить аппаратные средства *ПСЗ Багульник-М* на охраняемый объект, следуя инструкциям в документации по данной системе.

# <span id="page-2-3"></span><span id="page-2-2"></span>**Настройка модуля интеграции Багульник-М**

## **Порядок настройки модуля интеграции Багульник-М**

Настройка модуля интеграции *Багульник-М* в ПК *ACFA Intellect* производится в следующей последовательности:

- 1. настроить взаимодействие ПК *ACFA Intellect* с сервером *Багульник-М*;
- 2. настроить взаимодействие ПК *ACFA Intellect* с интерфейсными модулями *ПСЗ Багульник-М*;
- 3. настроить взаимодействие ПК *ACFA Intellect* с датчиками охраны периметра и выходными реле.

#### **Внимание!**

Λ

Все настройки вступают в силу только перезагрузки ядра ПК *ACFA Intellect*.

### <span id="page-3-0"></span>**Настройка взаимодействия ПК ACFA Intellect с сервером Багульник-М**

Настройка взаимодействия ПК *ACFA Intellect* с сервером *Багульник-М* производится на панели настройки объекта **Ба гульник**-**М**. Данный объект создается на базе объекта **Компьютер** на вкладке **Оборудование** диалогового окна **На стройка системы**.

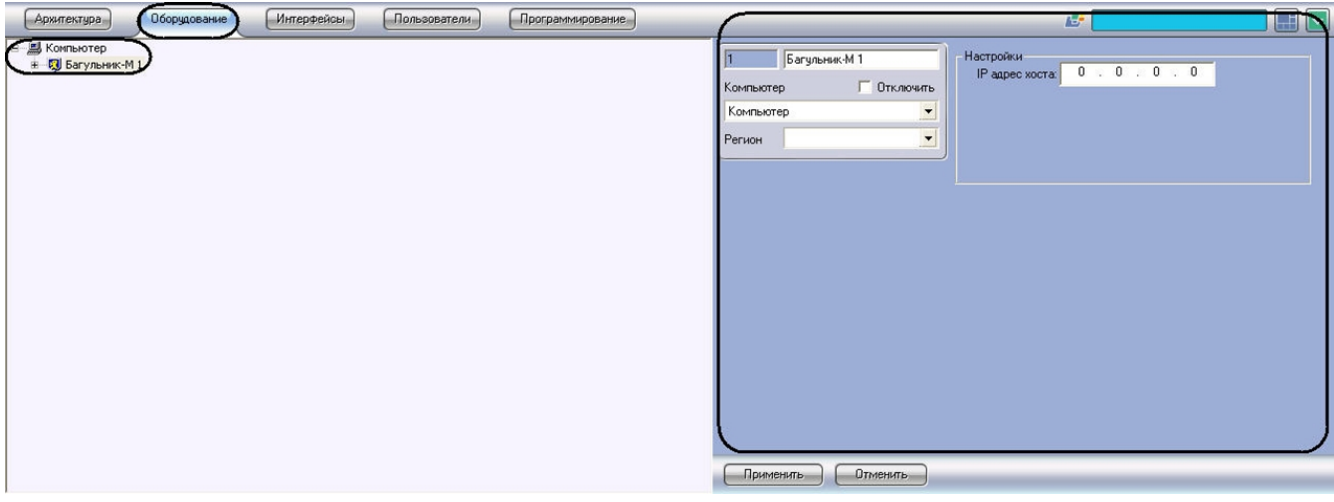

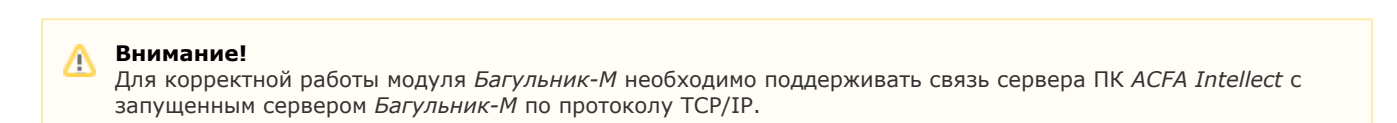

Настройка взаимодействия ПК *ACFA Intellect* с сервером *Багульник-М* производится следующим образом:

1. Перейти на панель настройки объекта **Багульник-М**.

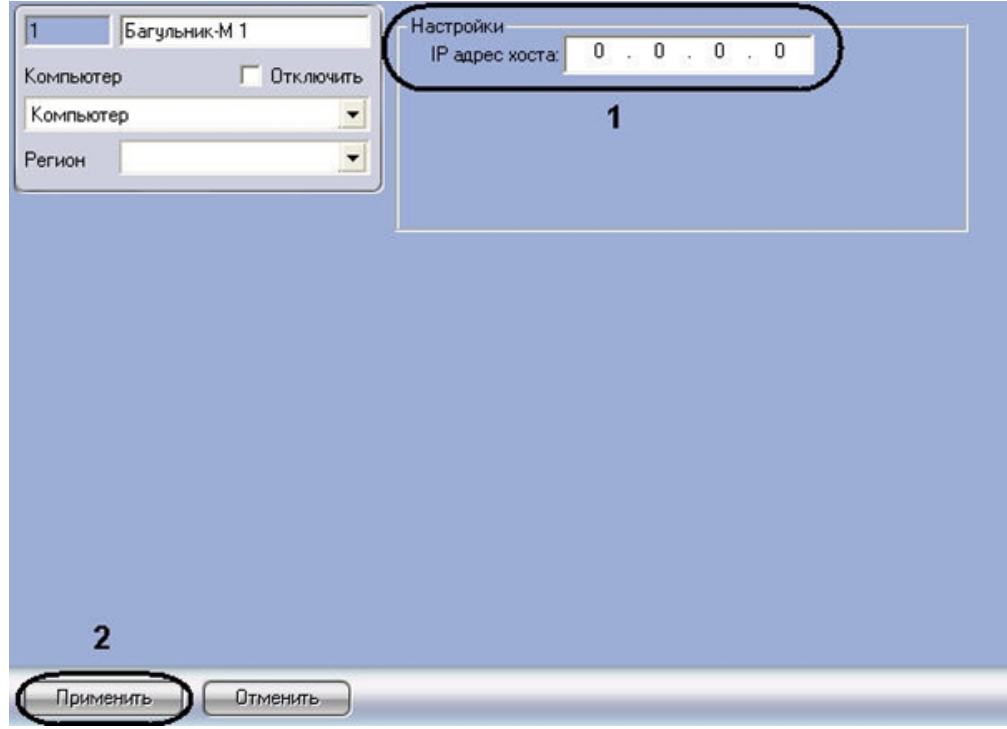

- 2. В поле **IP адрес хоста** ввести IP-адрес компьютера, на котором запущено программное обеспечение производителя *ПСЗ* (**1**).
- 3. Для сохранения внесенных изменений нажать кнопку **Применить** (**2**).

<span id="page-4-0"></span>Настройка взаимодействия ПК *ACFA Intellect* с сервером *Багульник-М* завершена.

## **Настройка взаимодействия ПК ACFA Intellect с интерфейсными модулями ПСЗ Багульник-М**

Настройка взаимодействия ПК *ACFA Intellect* с интерфейсными модулями *ПСЗ Багульник-М* производится на панели настройки объекта **Устройство Багульник**. Данный объект создается на базе объекта **Багульник-М** на вкладке **Об орудование** диалогового окна **Настройка системы**.

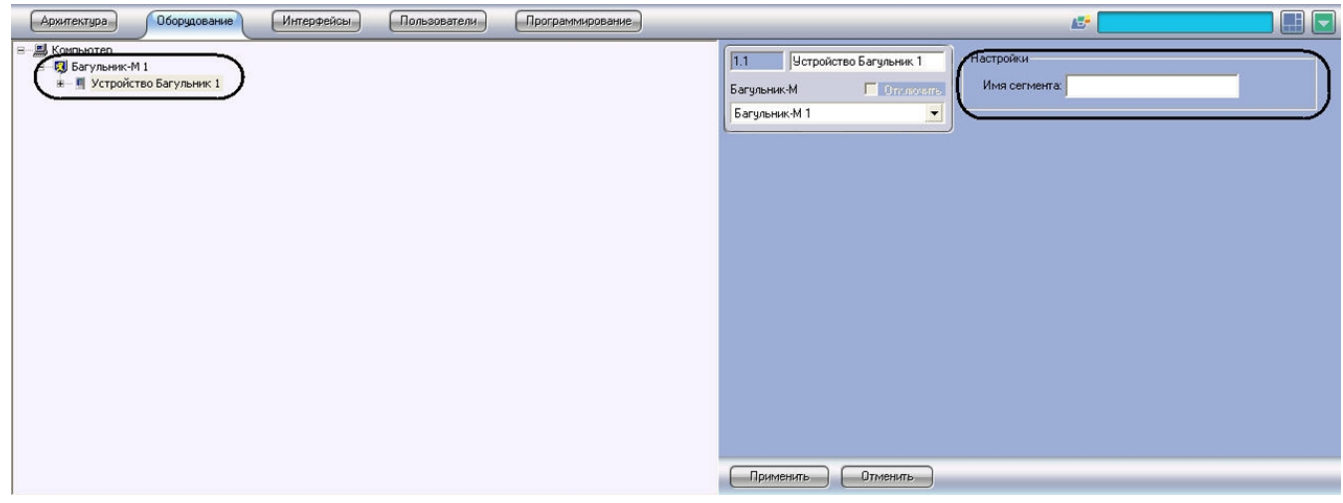

Настройка взаимодействия ПК *ACFA Intellect* с интерфейсными модулями *ПСЗ Багульник-М* производится следующим образом:

1. Перейти на панель настройки объекта **Устройство Багульник** .

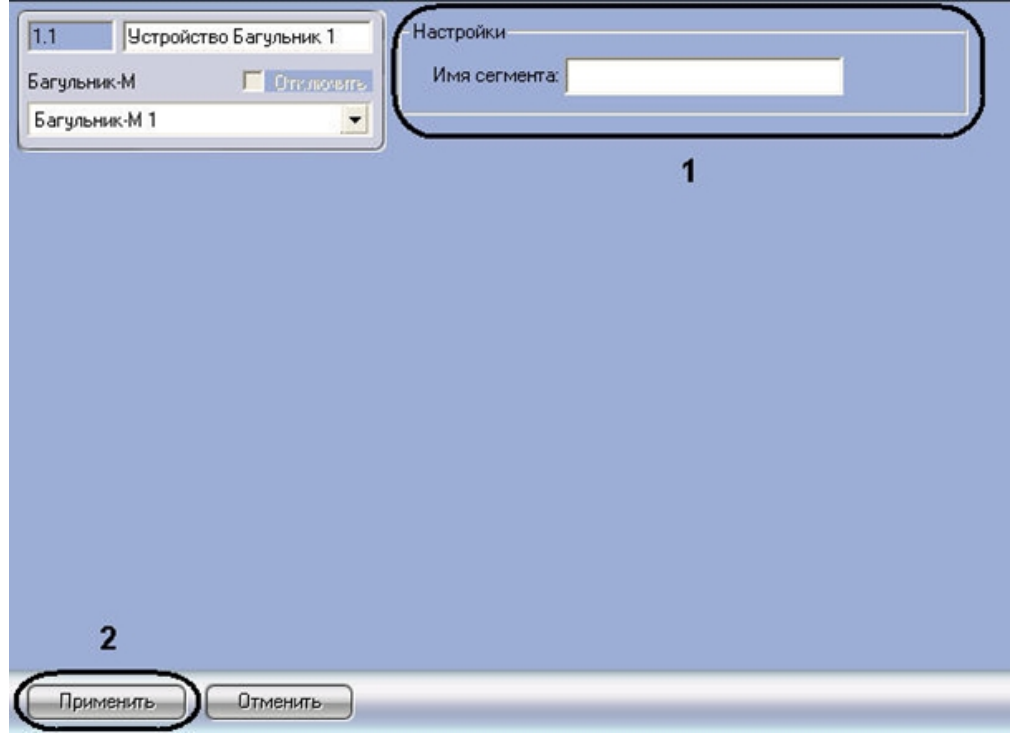

2. В поле **Имя сегмента** (**1**) необходимо ввести имя устройства, заданное в программном обеспечении производителя *ПСЗ*.

#### **Примечание.** ന

Подробнее о том, где можно узнать необходимую информацию, описано в разделе [Приложение 1.](#page-7-1) [Работа с программным обеспечением производителя ПСЗ Багульник-М](#page-7-1)

- 3. Для сохранения внесенных изменений нажать кнопку **Применить** (**2**).
- 4. Повторить шаги 1-3 для всех требуемых интерфейсных устройств *ПСЗ Багульник-М*

<span id="page-5-0"></span>Настройка взаимодействия ПК *ACFA Intellect* с интерфейсными модулями *ПСЗ Багульник-М* завершена.

### **Настройка взаимодействия ПК ACFA Intellect с датчиками охраны периметра и выходными реле**

Настройка взаимодействия ПК *ACFA Intellect* с датчиками охраны периметра производится на панели настройки объекта **Вход**. Настройка взаимодействия ПК *ACFA Intellect* с выходными реле производится на панели настройки объекта **Выход**. Данные объекты создаются на базе объекта **Устройство Багульник** на вкладке **Оборудование** ди алогового окна **Настройка системы**.

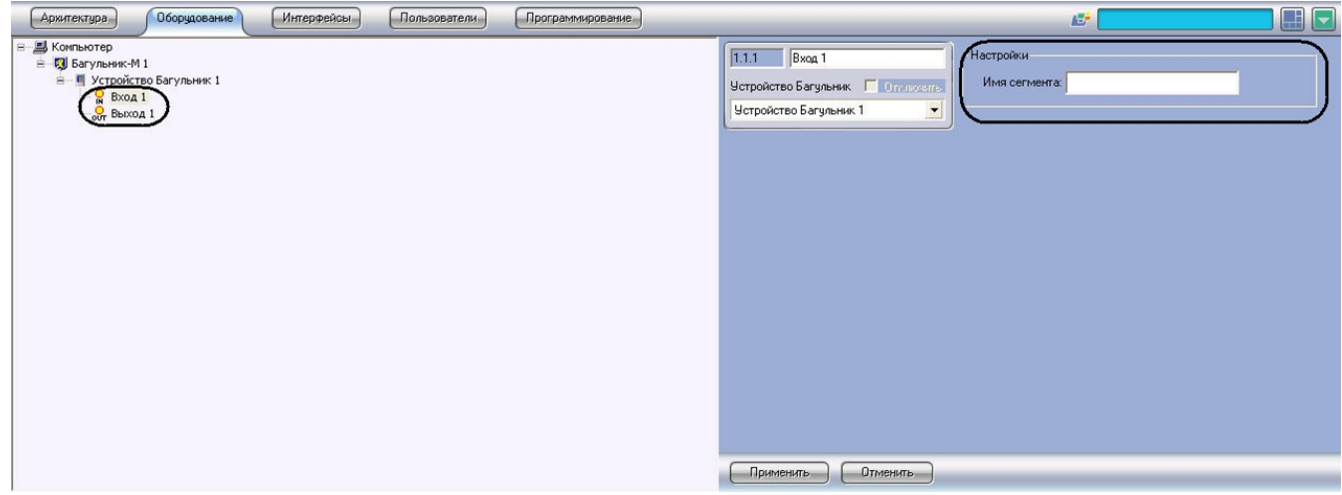

Настройка взаимодействия ПК *ACFA Intellect* с датчиками охраны периметра и выходными реле производится следующим образом:

1. Перейти на панель настройки объекта **Вход** или **Выход**.

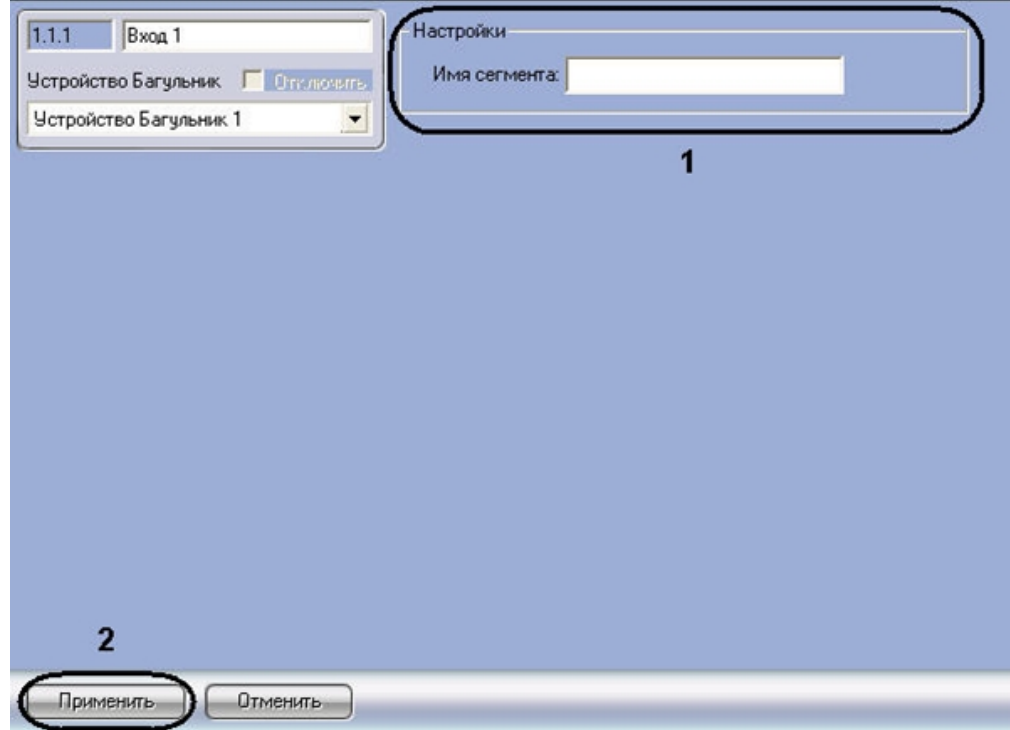

2. В поле **Имя сегмента** (**1**) необходимо ввести имя устройства, заданное в программном обеспечении производителя *ПСЗ*.

#### **Примечание.** ൹

Подробнее о том, где можно узнать необходимую информацию, описано в разделе [Приложение 1.](#page-7-1) [Работа с программным обеспечением производителя ПСЗ Багульник-М](#page-7-1)

- 3. Для сохранения внесенных изменений нажать кнопку **Применить** (**2**).
- 4. Повторить шаги 1-3 для всех требуемых датчиков и выходных реле *ПСЗ Багульник-М*

<span id="page-6-0"></span>Настройка взаимодействия ПК *ACFA Intellect* c датчиками охраны периметра и выходными реле завершена.

## **Работа с модулем интеграции Багульник-М**

## <span id="page-6-1"></span>**Общие сведения о работе с модулем Багульник-М**

Модуль интеграции *Багульник-М* в ПК *ACFA Intellect* позволяет удаленно контролировать датчики охраны периметра и выходные реле, подключенные к серверу *Багульник-М*.

Для работы с модулем интеграции *Багульник-М* в ПК *ACFA Intellect* используются следующие интерфейсные объекты:

- 1. **Карта**;
- 2. **Протокол событий**.

Сведения по настройке данных интерфейсных объектов приведены в документе [Программный комплекс Интеллект:](https://doc.axxonsoft.com/confluence/pages/viewpage.action?pageId=83500164) [Руководство Администратора](https://doc.axxonsoft.com/confluence/pages/viewpage.action?pageId=83500164).

Работа с данными интерфейсными объектами подробно описана в документе [Программный комплекс Интеллект:](https://doc.axxonsoft.com/confluence/pages/viewpage.action?pageId=83499967) [Руководство Оператора](https://doc.axxonsoft.com/confluence/pages/viewpage.action?pageId=83499967)*.*

#### <span id="page-6-2"></span>**Управление датчиками охраны периметра**

Управление датчиками охраны периметра осуществляется в интерактивном окне **Карта** с использованием функционального меню объекта **Вход**.

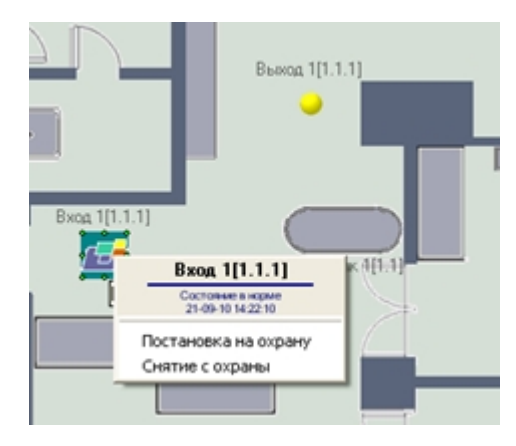

#### **Примечание.**

Ф

Для вызова функционального меню объекта необходимо щелкнуть по значку объекта правой кнопкой мыши.

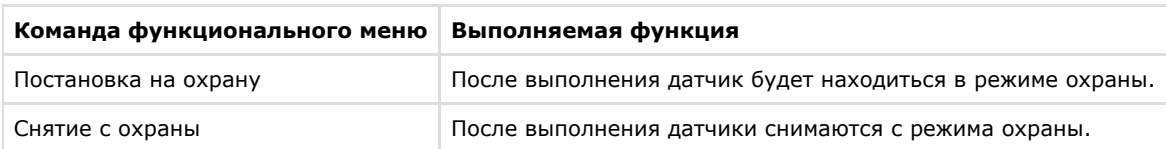

Описание команд функционального меню объекта **Вход** приведено в таблице.

### <span id="page-7-0"></span>**Управление выходными реле**

Управление выходными реле осуществляется в интерактивном окне **Карта** с использованием функционального меню объекта **Выход**.

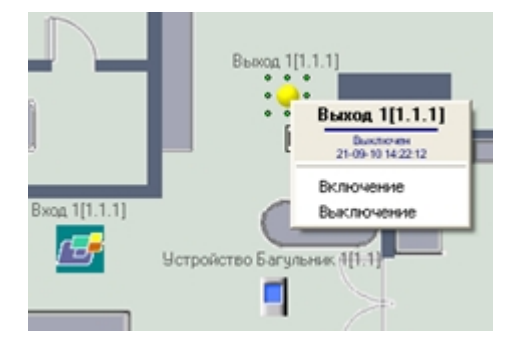

#### **Примечание.** ⋒

Для вызова функционального меню объекта необходимо щелкнуть по значку объекта правой кнопкой мыши.

Описание команд функционального меню объекта **Выход** приведено в таблице.

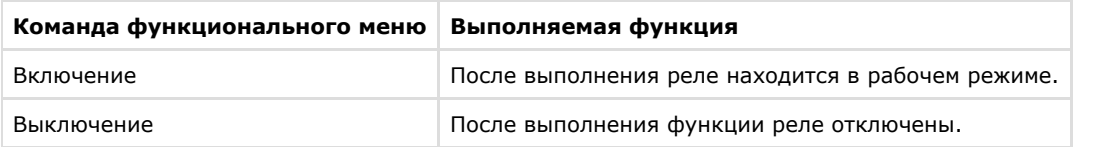

# <span id="page-7-1"></span>**Приложение 1. Работа с программным обеспечением производителя ПСЗ Багульник-М**

Для корректной работы модуля интеграции *Багульник-М* в ПК *ACFA Intellect* необходимо на панели настроек объектов модуля правильно ввести их имена, заданные в программном обеспечении производителя *ПСЗ Багульник-М*.

Для просмотра необходимой информации требуется выполнить следующие действия:

1. Запустить файл config.exe, который содержится в комплекте программного обеспечения производителя.

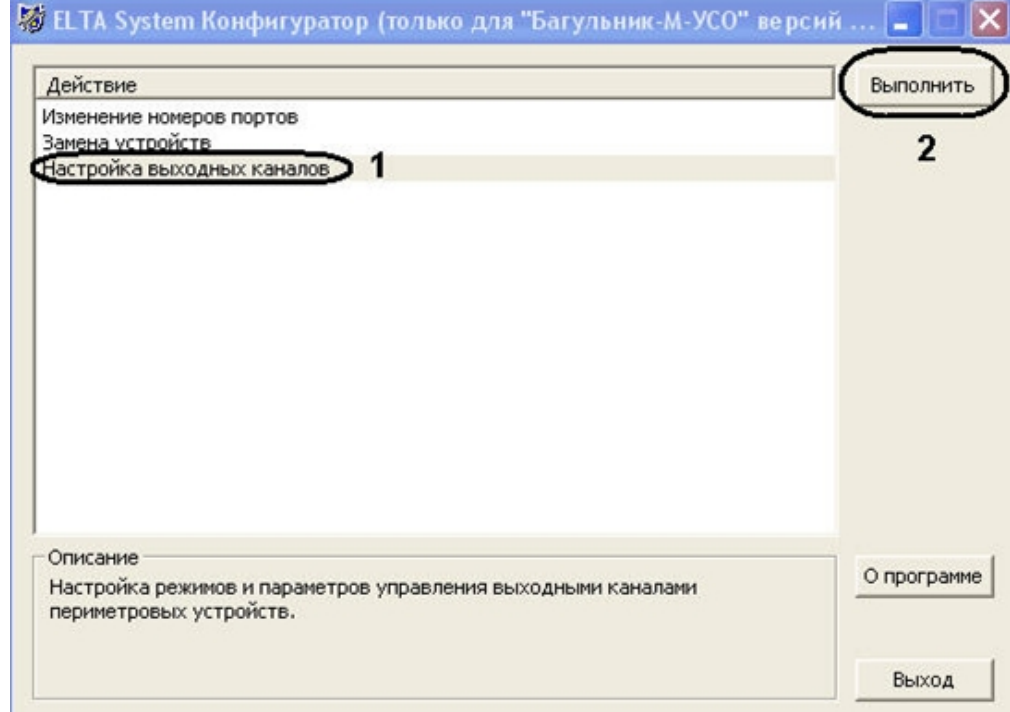

- 2. На панели действие следует выбрать **Настройка выходных каналов** (**1**) и нажать кнопку **Выполнить** (**2**).
- 3. В новом окне на панели панель **Список управляющих участков выходных каналов** (**1**) в столбце таблицы **Название участка** указаны запрограммированные производителем названия выходов, которые нужно ввести в поле **Имя сегмента** соответствующих объектов модуля *Багульник-М*. На панели **Список управляющих участков входных устройств** на вкладке **Редактирование** (**2**) указаны запрограммированные производителем названия участков (устройства, входы, выходы) *ПСЗ.*

## **Примечание.**

В данном случае, у объектов **Устройство Багульник** будут следующие имена: **Устройство МИ8/4** и **Устро йство 2ДИ(ТГ)** (**4**); у объектов **Вход**: **МИ8/4: Вход1**, **2ДИ(ТГ): Вход1** (**3**); у объектов **Выход**: **МИ8/4: Выход1**, **2ДИ(ТГ): Выход1**

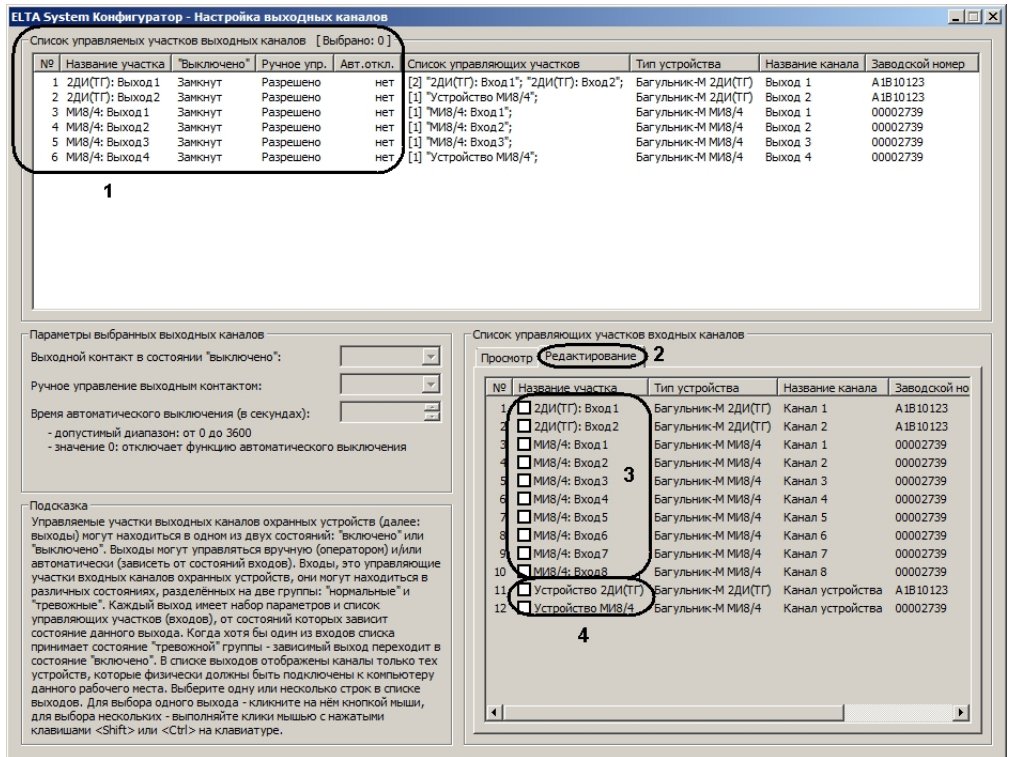

Вся необходимая информация об имени участков получена.

**Примечание.**൘